## Fines

## Go the Circulation Tab

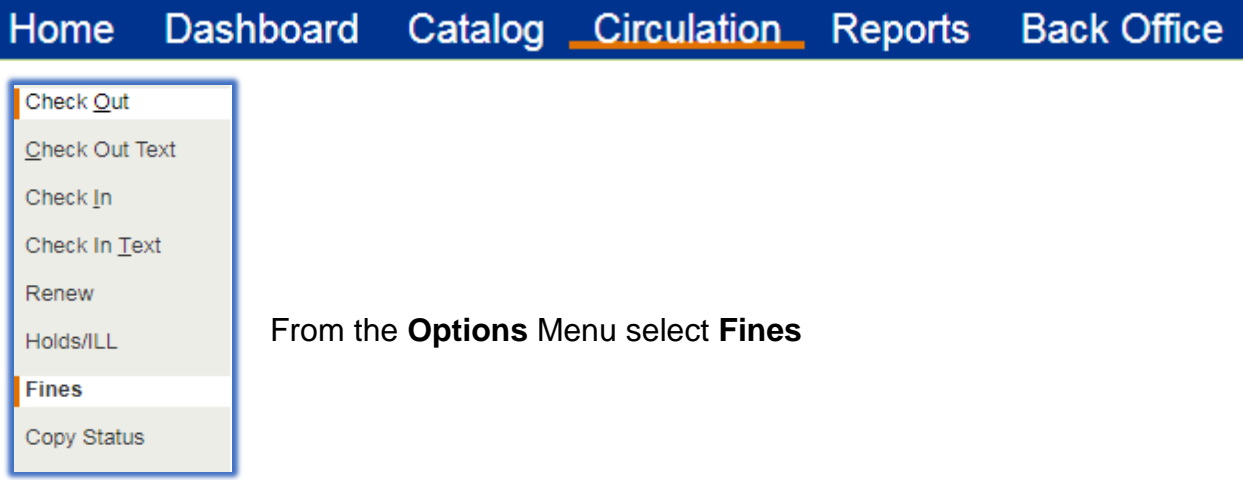

Search for the patron by scanning their barcode or keying in their last name

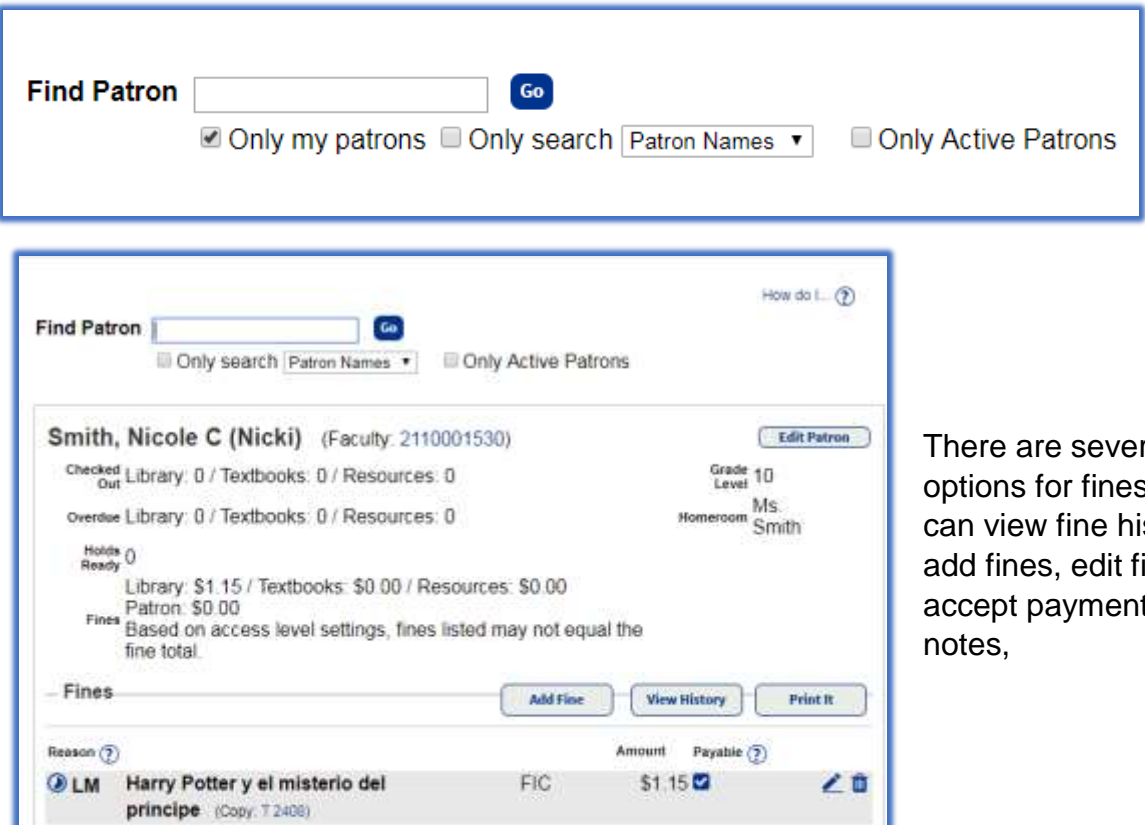

ral s. You istory, ines, ts, add

Amount Payable

Pay

\$1.15 Local

Print Receipt Update

To view a patron's Fine History

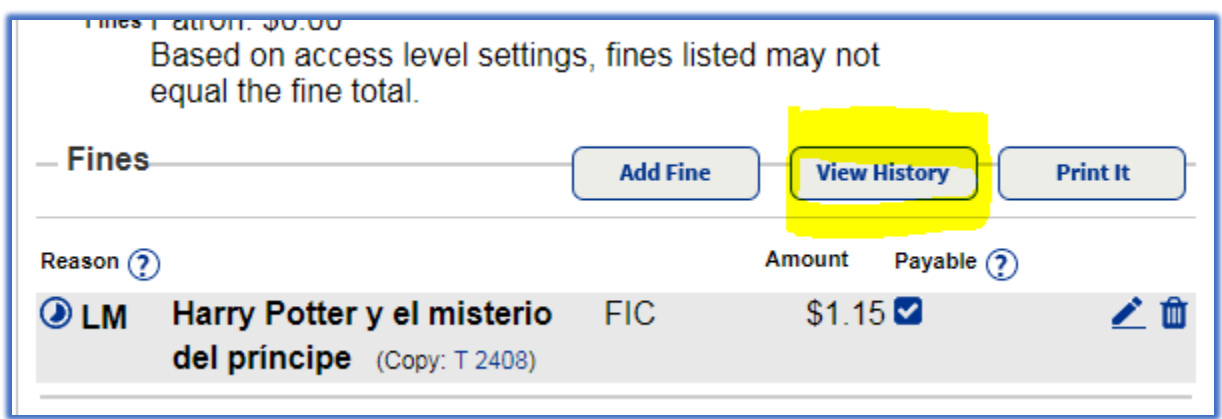

You can view history on library materials, textbooks, resources

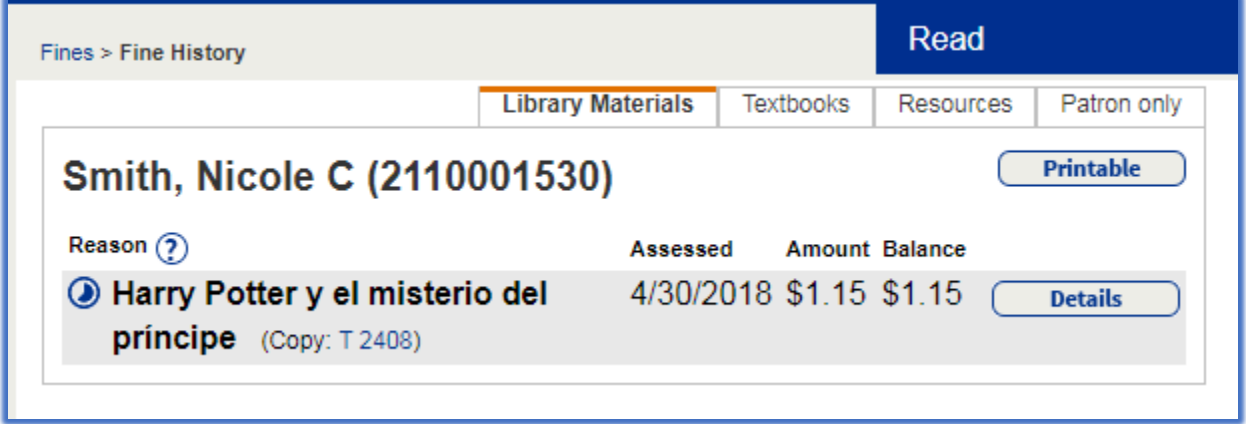

• To a Add Fine

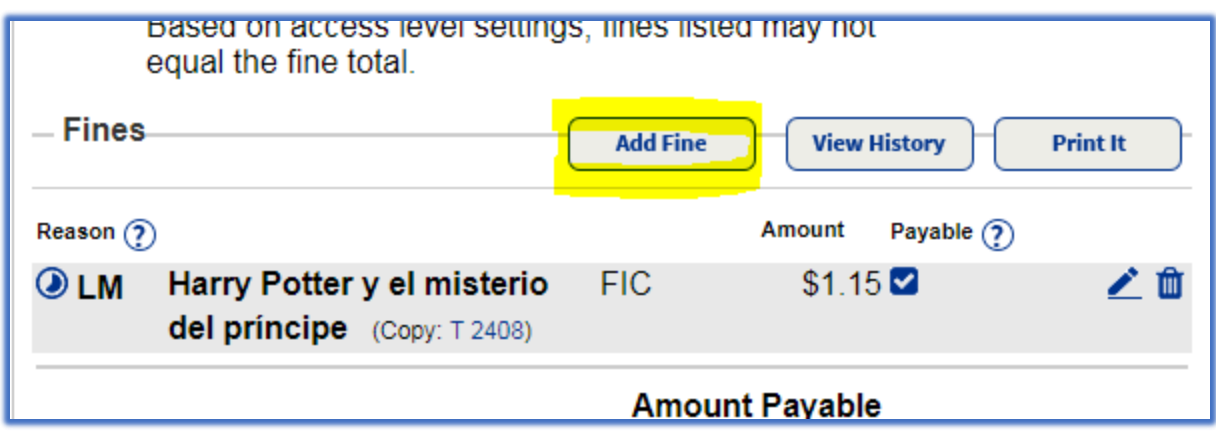

Select from the Reason drop down menu the desired option

In the Library Material copy type the resource you want to find, then click GO

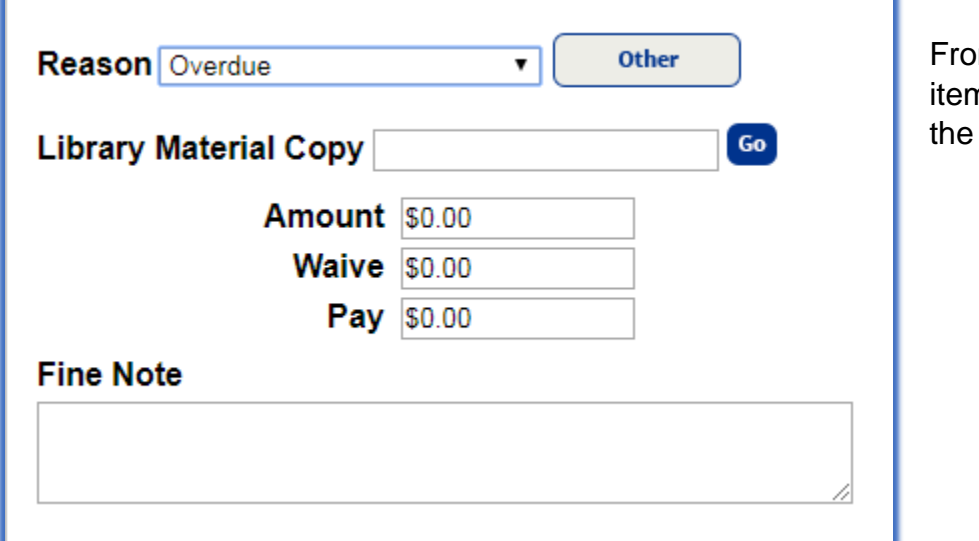

m the Resource n screen select desired material

Fill in the remaining appropriate fields

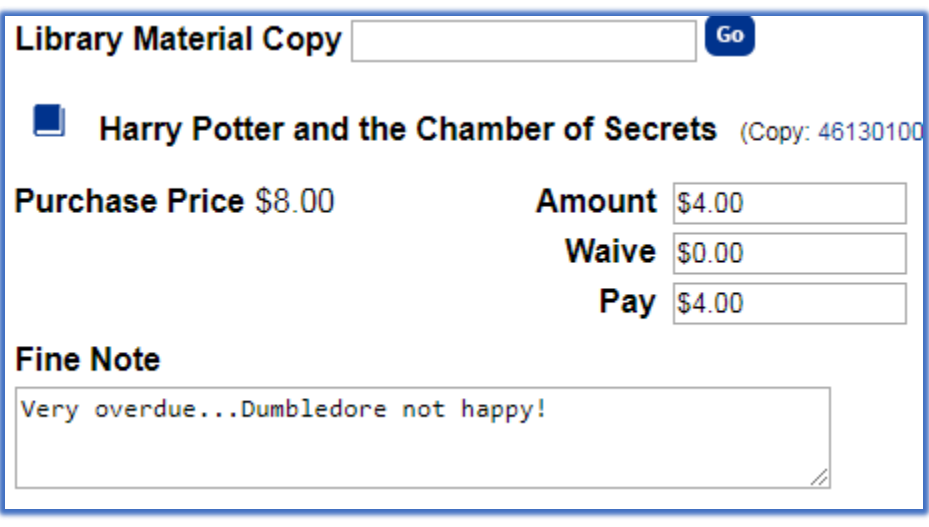